Clearwater Systems

# ClearView

## Grafische Anzeige und Protokollierung von Prozessdaten

Seite

## ClearView Grafische Anzeige und Protokollierung von Prozessdaten

### Inhaltsverzeichnis

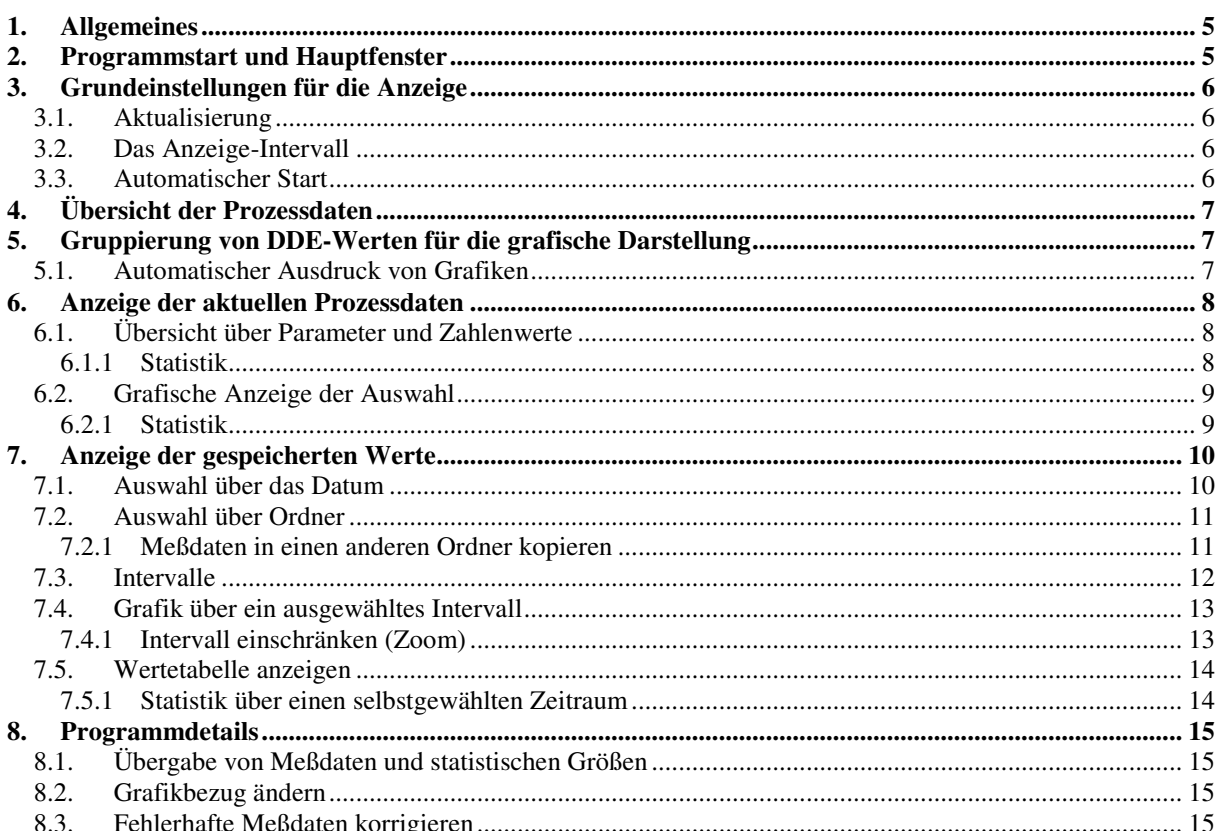

#### **1. Allgemeines**

Die Prozessanzeige bekommt die Meßdaten vom DDE-Client und stellt deren Verlauf grafisch dar. Außerdem können gespeicherte Daten der Vergangenheit angezeigt und nachträglich statistisch ausgewertet werden.

#### **2. Programmstart und Hauptfenster**

Starten Sie CLEARVIEW über das Windows-Menü

 **Start** 

**Programme Clearwater DDE-Prozessanzeige**

Nun haben sie folgende Möglichkeiten :

- Einstellungen ändern
- Starten und Stoppen der Datenübertragung
- Anzeige der Echtzeitdaten
- Anzeige der gespeicherten Daten

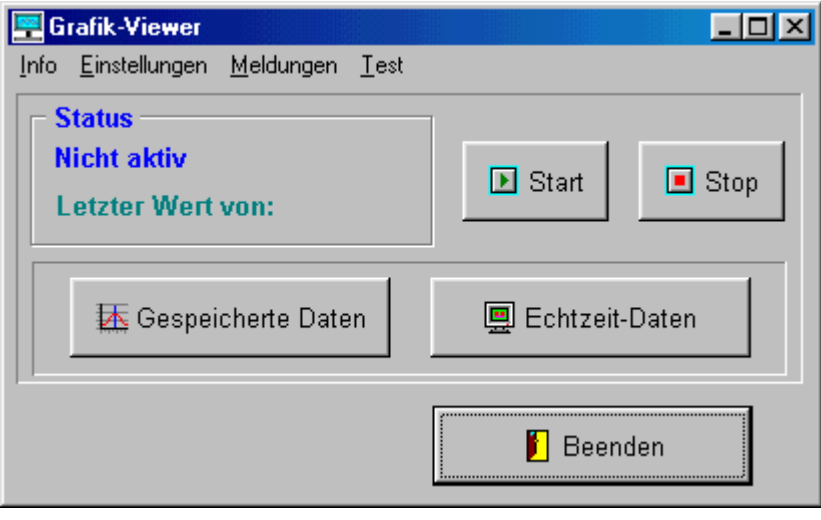

#### **3. Grundeinstellungen für die Anzeige**

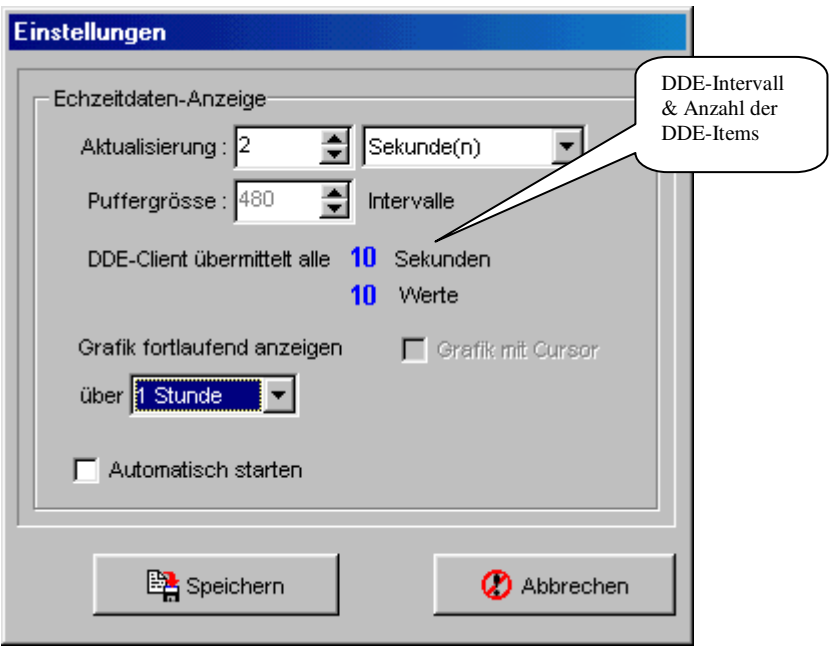

#### **3.1. Aktualisierung**

Das Aktualisierungsintervall für die Anzeige sollte auf 10 bis 30 Sekunden eingestellt sein. Die maximale Verzögerungszeit für die Anzeige ergibt sich aus der Summe von DDE-Intervall (s. DDE-Client) und Anzeige-Aktualisierung. Selbst wenn das DDE-Intervall mehrere Minuten beträgt, sollte die Aktualisierung auf max. eine Minute eingestellt sein.

#### **3.2. Das Anzeige-Intervall**

Wenn das Messintervall des DDE-Clients zu kurz ist, um alle Messwerte des Intervalls mit 480 Punkten darzustellen, wird eine Fehlermeldung ausgegeben (s. 6.2).

#### Beispiel :

Wenn in einem Zeitabstand von 1 Minute gemessen wird, könnten in der Grafik maximal 480 Minuten = 8 Stunden dargestellt werden. Die nächstmögliche Anzeige sind daher 6 Stunden.

#### **3.3. Automatischer Start**

Aktivieren Sie die Checkbox <Automatisch starten>. Sobald Werte angezeigt werden können, wird automatisch in die Echtzeitdaten-Grafik verzweigt.

**Hinweis** : Erst nachdem die Prozessanzeige zufriedenstellend funktioniert, sollte die Checkbox für automatischen Start markiert werden.

#### **4. Übersicht der Prozessdaten**

Hier erhalten Sie einen Überblick über die DDE-Parameter, die angezeigt werden können :

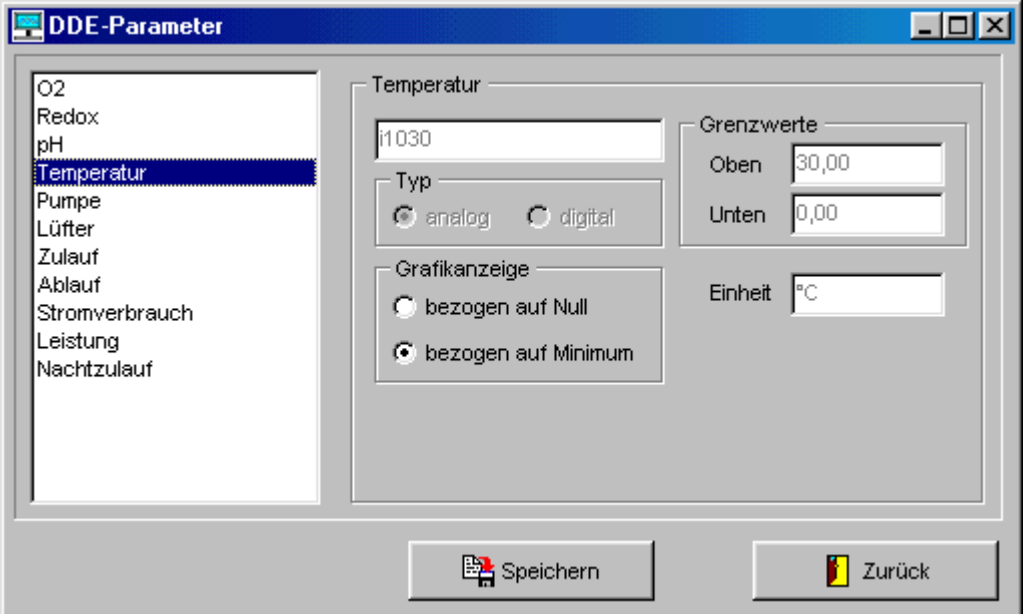

Sie können hier nur den Bezug für die Grafikanzeige ändern.

**Wichtig** : Die Änderungen werden in die Datei CLEARDDE.INI übernommen, wirken sich aber noch nicht direkt auf die Grafikanzeige aus, wenn der DDE-Client nicht neu gestartet wird. Weitere Hinweise finden Sie im Kapitel 8.2

#### **5. Gruppierung von DDE-Werten für die grafische Darstellung**

Wenn Sie Parameter gruppieren, können Sie über die Gruppennamen in der Grafikanzeige schnell auf diese Gruppen umschalten.

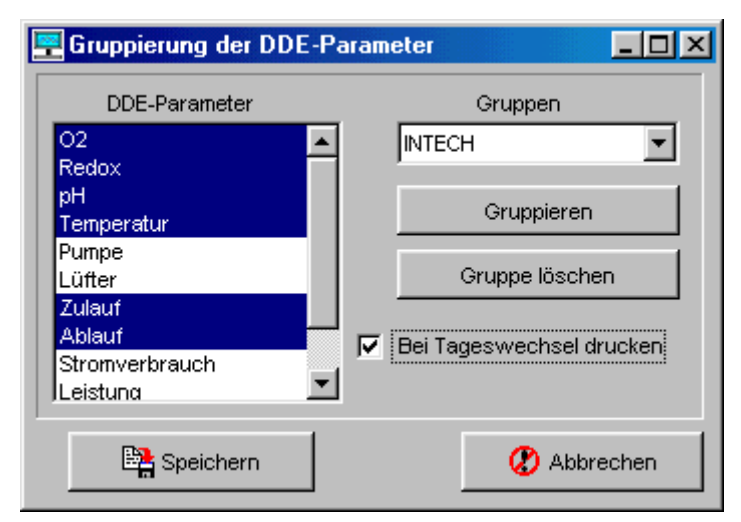

Die Gruppierung wird in der Datei CLEARVIEW.GRP gespeichert.

#### **5.1. Automatischer Ausdruck von Grafiken**

Der automatische Ausdruck kann nur für Gruppen (mindestens zwei Parameter) aktiviert werden. Die Grafiken werden um 0 Uhr automatisch gedruckt, wenn die Checkbox für die betreffende Gruppe markiert wurde.

#### **6. Anzeige der aktuellen Prozessdaten**

#### **6.1. Übersicht über Parameter und Zahlenwerte**

Hier können Sie die Parameter auswählen, die Sie automatisch in der Echtzeitgrafik sehen wollen. Die Auswahl kann gespeichert werden. Die aktuellen Zahlenwerte sowie statistische Größen werden angezeigt.

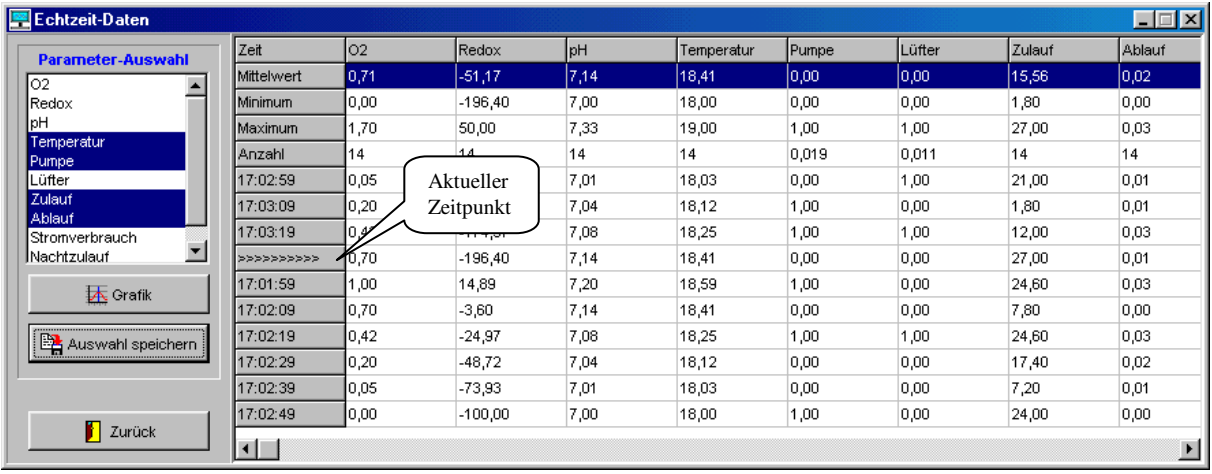

#### **6.1.1 Statistik**

**Wichtig** : Die statistischen Werte in der Tabelle berücksichtigen nur die Messungen seit dem Start der Prozessanzeige. Die Werte in der Grafik (Min.,Max. usw.) dagegen werden direkt vom DDE-Client geliefert und sind tagesaktuell und maßgebend (s.6.2.1).

#### Seite 9

#### **6.2. Grafische Anzeige der Auswahl**

In der Echzeitgrafik werden maximal 480 Meßwerte angezeigt. Das bedeutet, daß je nach eingestelltem DDE-Intervall (1Sek. - 3 Min.) ein Zeitraum von 5 Minuten (5x60 Mess./Minute => 300 Punkte) bis zu 24 Stunden (24x20 Mess./Minute => 480 Punkte) angezeigt werden kann (s. 3.2)

Die Grafik wird von links nach rechts geschrieben. Wenn das rechte Ende erreicht wird, verschiebt sich die Zeitskala und die Kurve nach links.

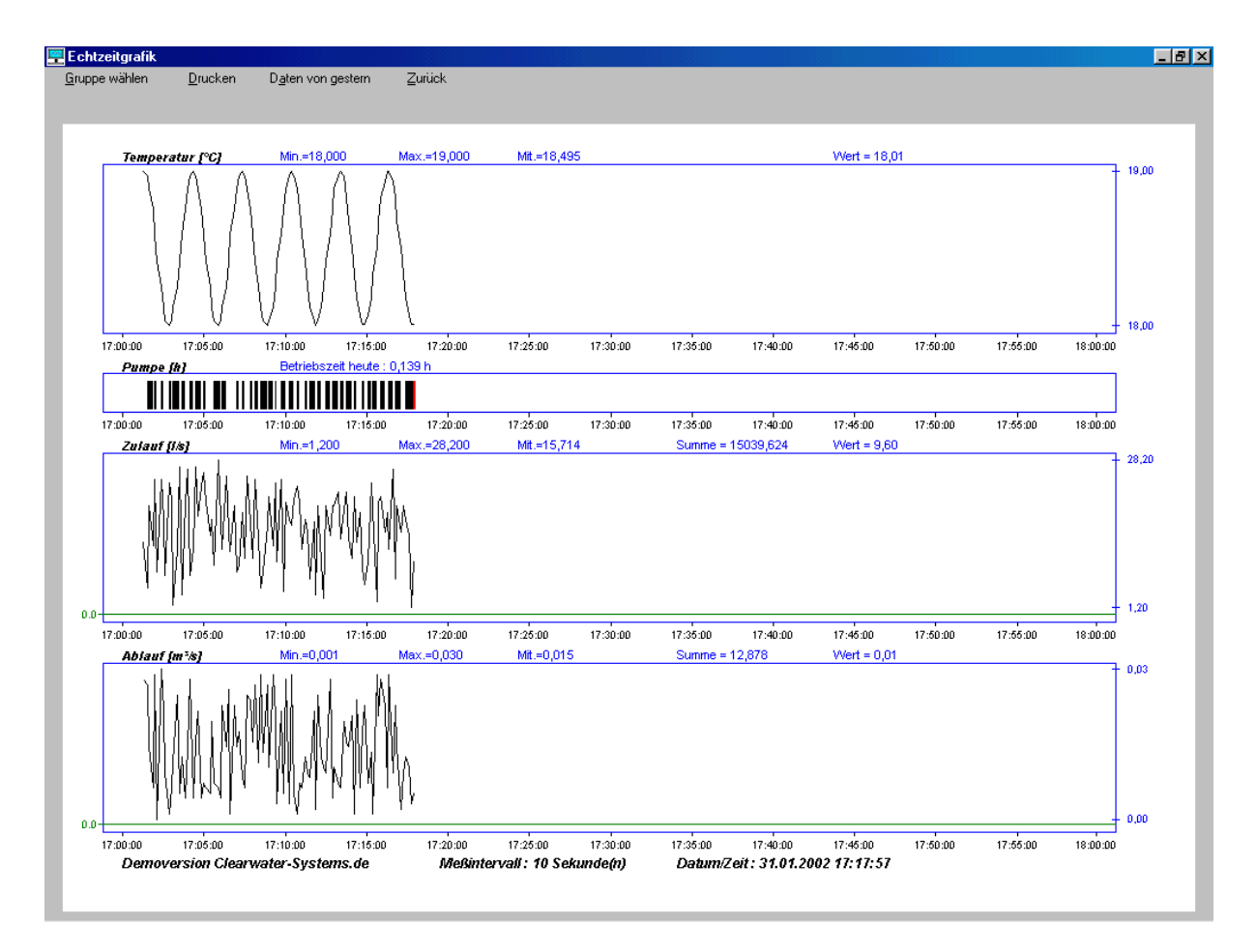

Über das Menü kann schnell auf eine andere Gruppe (siehe.5) oder einen vergangenen Tag umgeschaltet werden.

#### **6.2.1 Statistik**

Über den Kurven können die statistischen Größen abgelesen werden, die direkt vom DDE-Client übermittelt werden (s.6.1.1). Das sind :

- Minimum
- Maximum
- **Mittelwert**
- Aktueller Wert
- Betriebszeit (nur digitale EIN/AUS Parameter)
- Summe (nur Differenz-Summen und Integral, keine arithmetische Summe)

**Hinweis** : Bei Zulauf/Ablaufmengen wird der aktuelle Wert meist in Liter/s oder m³/h angezeigt. Die Einheit der Summe ist dann Liter oder m³.

#### **7. Anzeige der gespeicherten Werte**

Hier können Sie alte und aktuelle Messwert-Dateien auswählen und auch zoomen (s. 7.4.1). Über die Werte-Tabelle können nachträglich statistische Größen berechnet und Minimum/Maximum-Zeitpunkte (s. 7.5.1) gesucht werden. Protokolle (RTF, TXT) und Header-Dateien (AQH) können ebenfalls angezeigt werden.

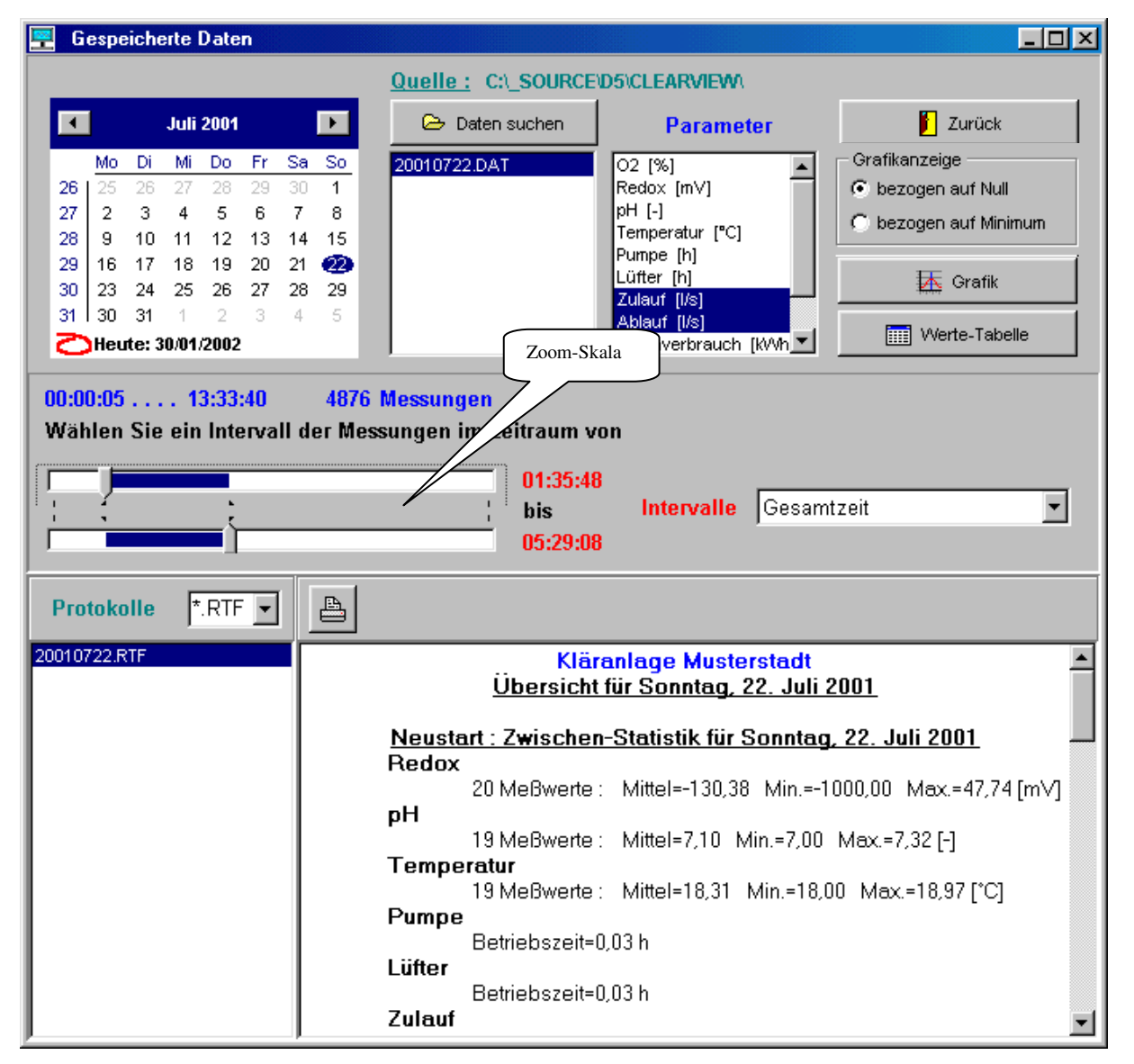

**Hinweis** : Die rechts oben sichtbare Auswahlbox > **Grafikanzeige**< verschwindet, sobald mehrere Parameter für die Grafik markiert sind. Falls man den den Bezug ändern will, muß man das vorher für jeden Parameter einzeln tun und danach mehrere Parameter für die Anzeige auswählen. Die Änderung wird aber nicht permanent gespeichert

#### **7.1. Auswahl über das Datum**

Durch Mausclick auf einen Kalendertag werden die Meßwertdateien für den entsprechenden Tag angezeigt. Das ist normalerweise nur eine Datei (wenn nicht zwischendurch die DDE-Konfiguration verändert wurde). Die Datei wird automatisch gelesen und die Anzahl der Messungen angezeigt. Durch erneuten Click auf den Dateinamen (JJMMTTTT.DAT) wird die Anzeige aktualisiert. So kann man auch feststellen, wieviel Messungen aktuell gespeichert sind.

#### Seite 11

#### **7.2. Auswahl über Ordner**

Hat man alte Messungen in einem anderen Verzeichnis abgespeichert, kann man in diesen Ordner über die Schaltfläche <Daten suchen> verzweigen. Wählen Sie den Ordner und eine Datei aus.

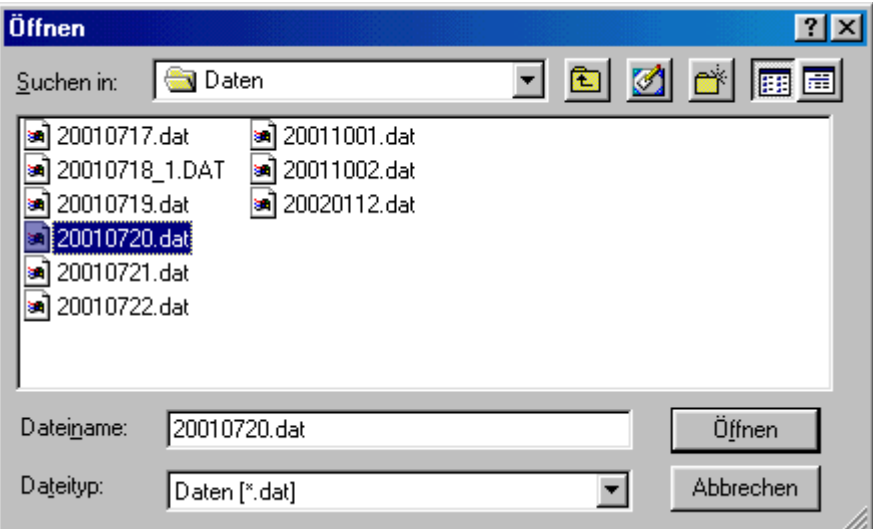

#### **7.2.1 Meßdaten in einen anderen Ordner kopieren**

Meßdaten bestehen immer aus der Kombination von zwei Dateitypen :

- JJJJMMTT.**DAT**
- JJJJMMTT.**AQH**

JJJJMMTT steht für das Datum der Messung (20010720 = 20. Juli 2001). Die .DAT-Datei enthält die Zahlenwerte der Messungen, während die .AQH-Datei Informationen über Name, Einheit, Darstellungsart usw. enthält.

**Wichtig** : Ohne die AQH-Datei können die Messdaten nicht dargestellt werden. Beim Kopieren sollte man also im MS-Explorer erst nach Namen sortieren und dann beide Dateitypen in andere Verzeichnisse verschieben.

#### **7.3. Intervalle**

Wenn die Messung länger als das eingestellte Meßintervall (z.B. 3 Minuten, siehe DDE-Client) unterbrochen wird, wird die Messdatei automatisch in zusammenhängende Zeiträume (Intervalle) zerlegt. Sonst passt der angezeigte Wert nicht zur Meßzeit.

In der Echtzeitgrafik sind solche Zeitsprünge sofort sichtbar, in den gespeicherten Daten nicht : **Echtzeitgrafik :**

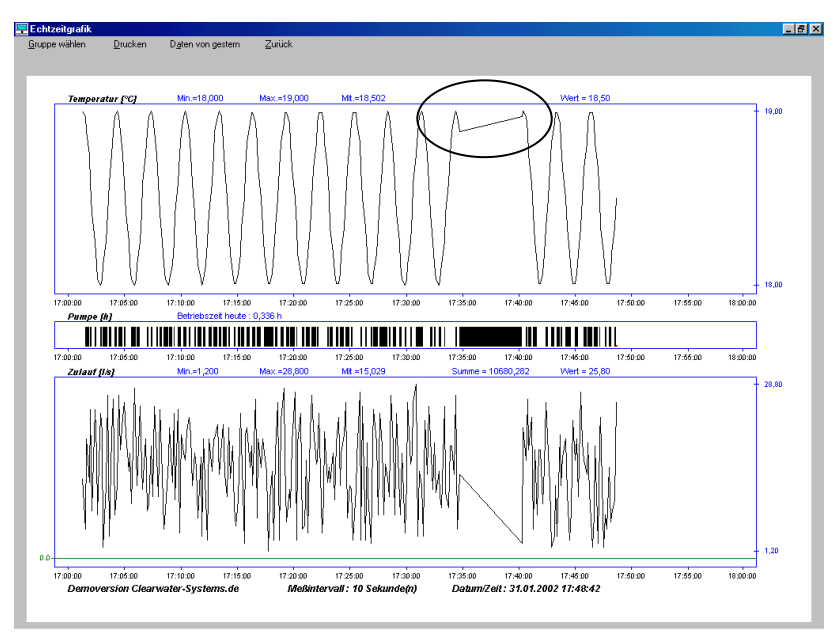

#### **Grafik der gespeicherten Daten :**

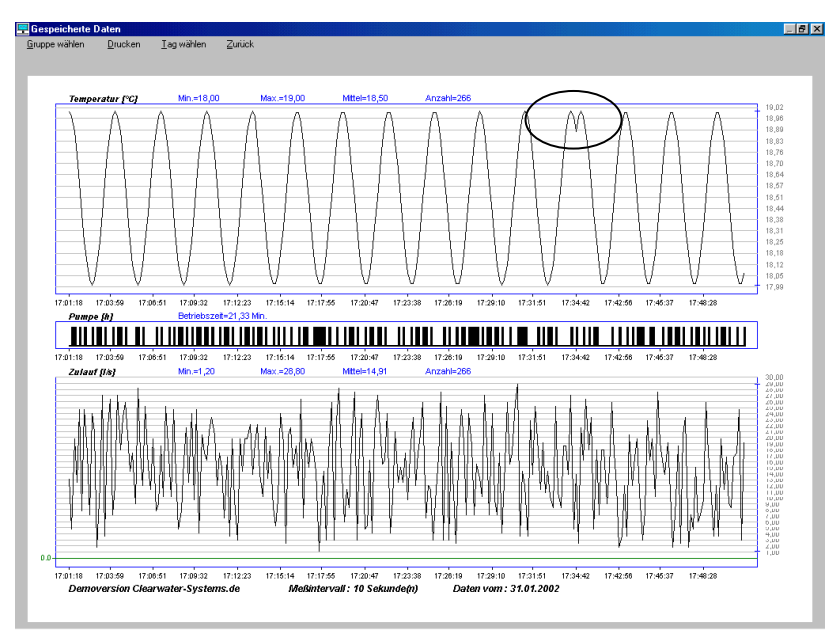

Prüfen sie daher, ob mehrere Intervalle vorhanden sind, falls Sie bestimmte Messwerte nicht in der Grafik sehen.

#### **7.4. Grafik über ein ausgewähltes Intervall**

#### **7.4.1 Intervall einschränken (Zoom)**

Wählen Sie den Zeitraum über die Zoom-Skala (siehe 7).

**Hinweis** : Nachträgliche Summenberechnungen (z.B. Zulauf/Ablauf) sind nur über die Wertetabelle (s. 7.5.1) möglich.

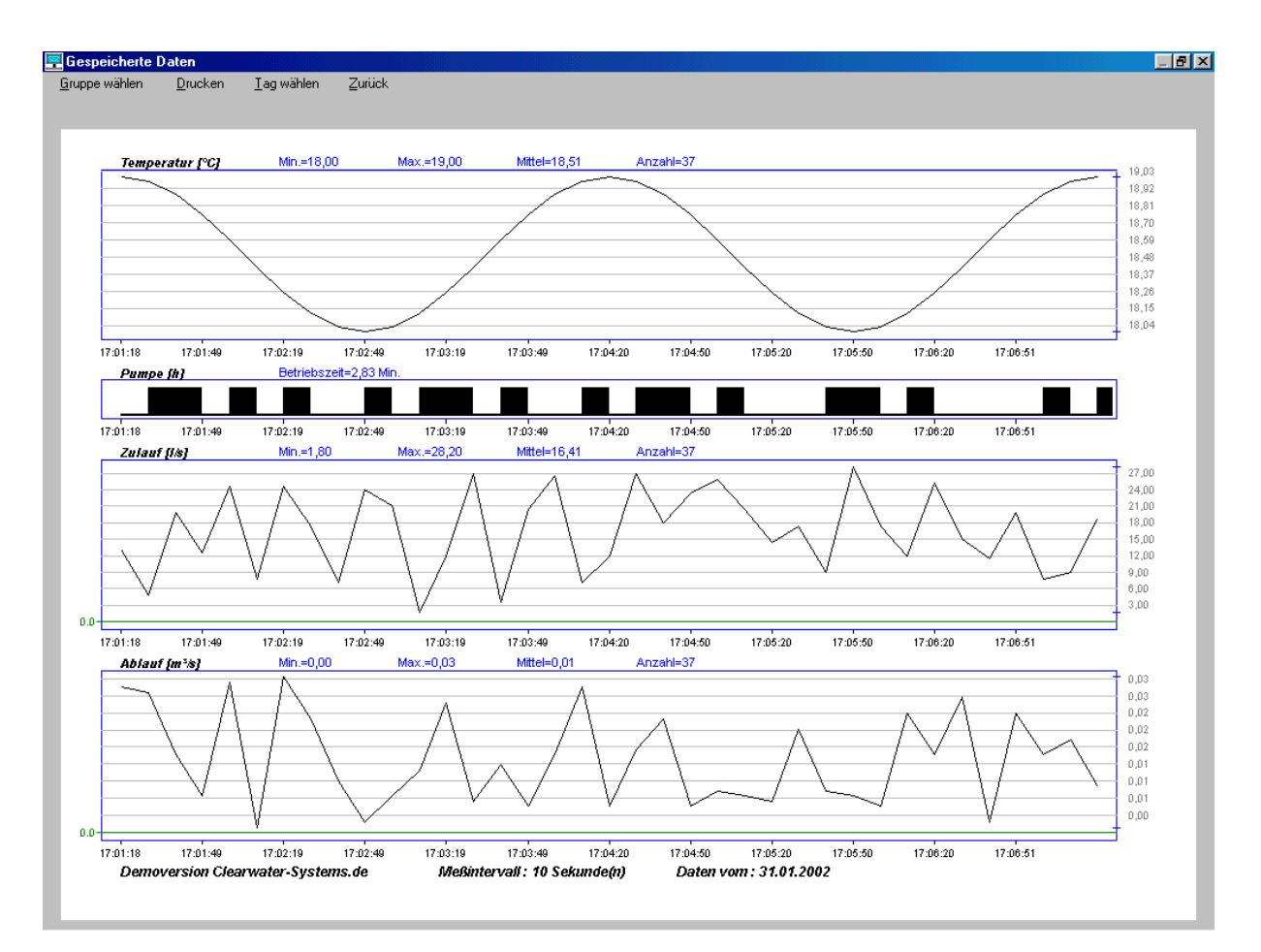

#### **7.5. Wertetabelle anzeigen**

Hier können die exakten Messwerte angesehen und nachträglich statistisch ausgewertet werden.

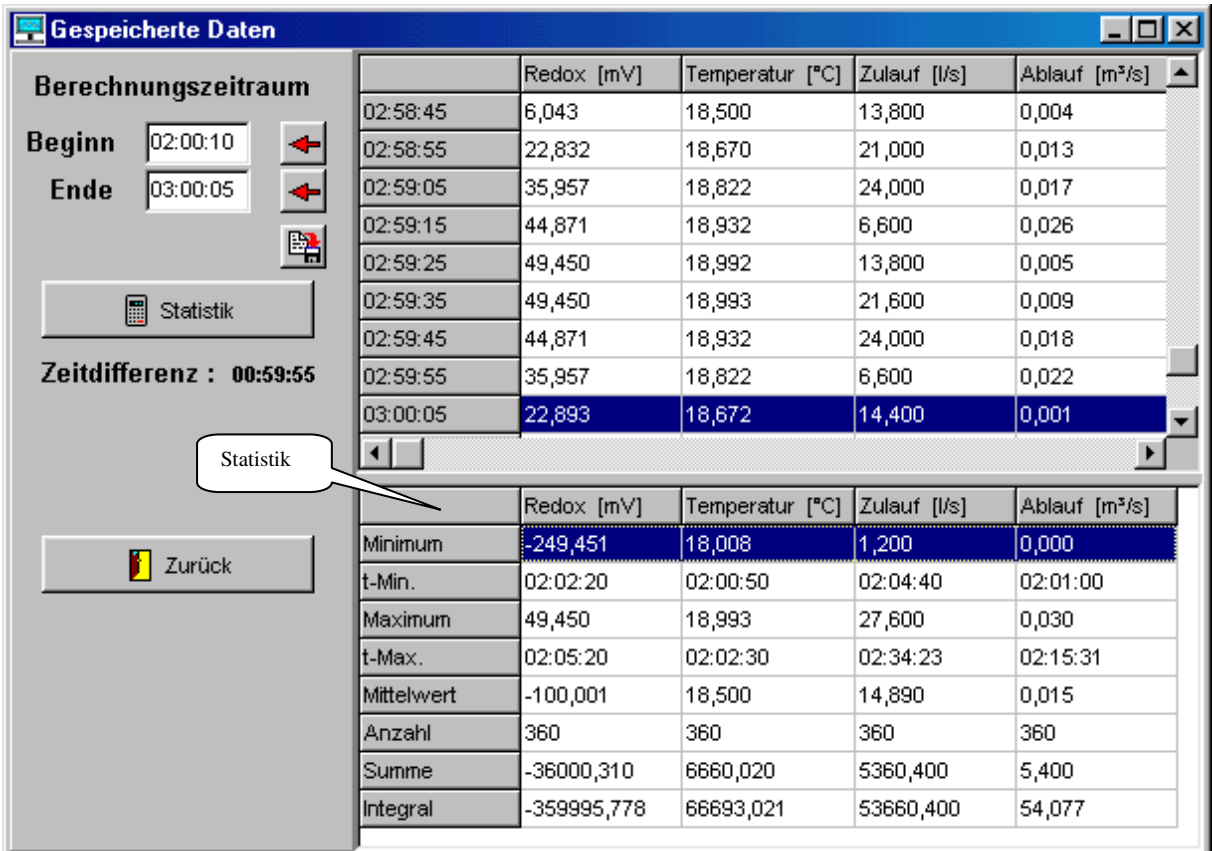

#### **7.5.1 Statistik über einen selbstgewählten Zeitraum**

Geben Sie einen Berechnungszeitraum ein. Sie können Zeiten manuell eingeben (Format hh:mm:ss) oder Tabellenzeilen auswählen und mit den roten Pfeil-Schaltflächen übernehmen. Die Auswahl kann für spätere Auswertungen gespeichert werden. Mit Click auf die Schaltfläche <Statistik> werden Berechnungen über den ausgewählten Zeitraum vorgenommen.

**Wichtig** : Die Werte in der Zeile <Summe> stellen nur die arithmetische Addition aller Meßwerte dar und sind normalerweise nicht brauchbar.

Für Mengenmessungen ist das <Integral> die wichtige Größe, da diese Zahl die Summe aller Werte darstellt, die durch Multiplikation aller (zeitbezogenen) Einzelwerte (z.B. Ablauf in m<sup>3</sup>/s) mit dem Meßintervall (z.B. 10s) entsteht. Das Integral wäre dann die Ablaufmenge in m<sup>3</sup> (m<sup>3</sup>/s \* s).

#### **8. Programmdetails**

#### **8.1. Übergabe von Meßdaten und statistischen Größen**

CLEARVIEW liest in festen Zeitabständen die von CLEARDDE erzeugten Dateien >*datum***.SMP**< und >**AKTDAT.CLV**< und stellt die Daten grafisch dar. Nach dem Lesen werden die Dateien gelöscht und CLEARDDE kann neue Daten schreiben. CLEARDDE und CLEARVIEW müssen daher im gleichen Verzeichnis arbeiten !

Während des Schreibens markiert CLEARDDE den Zugriff durch das Erzeugen der Dateien \$LOCK\_DAT, \$LOCK\_SMP und \$LOCK\_CLV. Wenn diese Dateien im Fehlerfall permanent vorhanden sind, kann CLEARVIEW keine Daten lesen.

**AKTDAT.CLV** enthält statistische Größen für alle DDE-Items (auch Pseudo-Items). Für jedes DDE-Item wird eine Zeile geschrieben :

0,853;0,000;1,700;551;n.v.;n.v.;n.v.;n.v.; -101,072;-1000,000;49,999;551;n.v.;n.v.;n.v.;n.v.; 7,167;6,999;7,333;550;n.v.;n.v.;n.v.;n.v.; 18,503;18,000;19,000;550;n.v.;n.v.;n.v.;n.v.; 0,000;0,000;1,000;0,742;0,742;n.v.;n.v.;n.v.; 0,000;0,000;1,000;0,739;0,739;n.v.;n.v.;n.v.; 15,007;0,600;28,800;551;56371,620;15,370;15,370;15,590; 0,015;0,000;0,030;551;50,959;0,016;0,015;0,016; 0,032;0,000;0,951;551;17,583;n.v.;n.v.;n.v.; 15,007;0,600;28,800;551;56371,620;n.v.;n.v.;n.v.;

*datum***.SMP** enthält in jeder Zeile die aktuellen Meßwerte aller DDE-Items mit Datum und Uhrzeit : 2002.2.1;13:04:11;0,000;-1000,000;0,000;0,000;0,000;0,000;16,200;0,019;0,000;16,200 2002.2.1;13:04:21;0,051;-73,933;7,012;18,030;1,000;1,000;24,000;0,010;0,060;24,000 2002.2.1;13:04:31;0,199;-48,719;7,038;18,116;1,000;1,000;4,200;0,024;0,036;4,200

#### **8.2. Grafikbezug ändern**

Bestimmte Parameter wie Zulauf/Ablauf, die eine große Schwankung aufweisen, sollen normalerweise in der Grafik mit Nulllinie angezeigt werden. Andere Parameter wie pH-Wert oder Sauerstoff bewegen sich dagegen in einem engen Bereich, der kaum gegen null tendieren wird. Um auch für solche Parameter eine sinnvolle Anzeige zu ermöglichen, kann der Grafikbezug sowohl in CLEARDDE als auch in CLEARVIEW geändert werden. Beim Start von CLEARDDE werden die Einstellungen gelesen und dann die Datei >*datum***.AQH**< geschrieben, die grundsätzlich zur Datei >*datum***.DAT**< gehört.

Die Grafik für <Gespeicherte Daten> benutzt die .AQH-Datei, um damit die Meßdaten (.DAT) darstellen zu können. Die AQH-Datei kann mit einem Texteditor bearbeitet werden. Keinesfalls darf das Format geändert oder Zeilen gelöscht werden. Am Ende der Datei sind alle Parameter mit ihren Einstellungen aufgelistet : Auszug aus einer AQH-Datei :

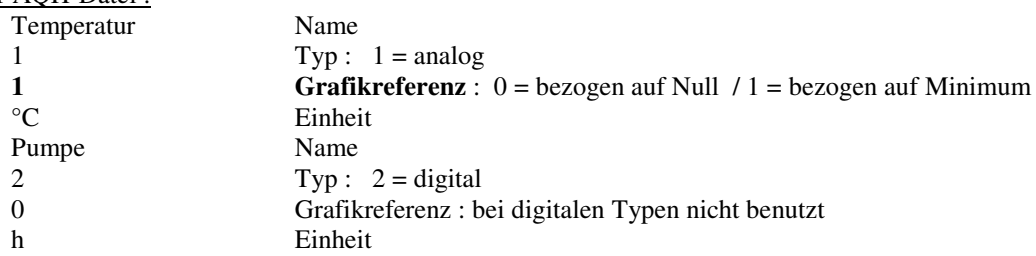

Die Grafikreferenz darf nachträglich mit einem Texteditor von 0 auf 1 geändert werden.

#### **8.3. Fehlerhafte Meßdaten korrigieren**

Falls eine DAT-Datei fehlerhafte Daten enthält (z.B. Nullwerte am Dateianfang), kann die Datei ebenfalls verändert werden, indem man die betreffende (ganze !) Zeile entfernt.